# **General Information**

#### $=$  Copyrights  $=$

All rights reserved. The information contained in this user's manual is subject to change without notice. HiTi Digital Inc. makes no warranty with regard to the material, including, but not limited to, the implied warranties of merchantability and fitness for a particular purpose. HiTi Digital Inc. will not liable for errors contained herein or for incidental or consequential damages in connection with the furnishing, performance, or use of the material.

#### = Safety Precautions =

- 1. Never attempt to disassemble or modify the transmitter. Doing so may lead to electric shock or malfunction.
- 2. Do not allow liquids near the transmitter, which may lead to electric shock or fire.
- 3. Do not use the transmitter if the transmitter body is damaged.
- 4. Do not mix rechargeable and alkaline batteries. This can cause leakage or rupture, resulting in personal injury or property damage.

### = **Federal Communications Commission (FCC) Statement**=

You are cautioned that changes or modifications not expressly approved by the part responsible for compliance could void the user's authority to operate the equipment.

This equipment has been tested and found to comply with the limits for a Class B digital device, pursuant to part 15 of the FCC rules. These limits are designed to provide reasonable protection against harmful interference in a residential installation. This equipment generates, uses and can radiate radio frequency energy and, if not installed and used in accordance with the instructions, may cause harmful interference to radio communications. However, there is no guarantee that interference will not occur in a particular installation. If this equipment does cause harmful interference to radio or television reception, which can be determined by turning the equipment off and on, the user is encouraged to try to correct the interference by one or more of the following measures:

-Reorient or relocate the receiving antenna.

-Increase the separation between the equipment and receiver.

- -Connect the equipment into an outlet on a circuit different from that to which the receiver is connected.
- -Consult the dealer or an experienced radio/TV technician for help.

## **This device complies with Part 15 of the FCC Rules.**

#### **Operation is subject to the following two conditions:**

1) this device may not cause harmful interference and

2) this device must accept any interference received, including interference that may cause undesired operation of the device.

### **FCC RF Radiation Exposure Statement:**

This equipment complies with FCC radiation exposure limits set forth for an uncontrolled environment. End users must follow the specific operating instructions for satisfying RF exposure compliance. This transmitter must not be co-located or operating in conjunction with any other antenna or transmitter.

 $=$  Area of Use and Restrictions  $=$ 

- 1. The WFT510 can be used only in the following areas. France, Italy, Germany, United Kingdom, Belgium, the Netherlands, Luxembourg, Ireland, Denmark, Greece, Spain, Portugal, Finland, Sweden, Poland, Hungary, Czech Republic, Slovakia, Slovenia, Estonia, Latvia, Lithuania, Cyprus, Malta, Austria.
- 2. The WFT510 can be used in the United States and Canada, in addition to the previous areas.

For information on other areas where this device can be used, contact the HiTi or HiTi authorized reseller/retailer.

- 3. The WFT510, which operates on wireless LAN frequencies for 13 channels, cannot be used in the United States or Canada. Instead, use the WFT510, which operates on wireless LAN frequencies for 11 channels.
- 4. In France, using wireless transmitter outdoors is prohibited.
- 5. In Italy, use outside of one's own premises requires general authorization.
- 6. In Latvia, use outside of one's own premises requires an individual radio license.
- 7. Do not use the wireless transmitter near other devices that emit radio waves, such as medical equipment ore electronic devices. The wireless transmitter may interfere with operation of these devices.
- 8. Use the transmitter as a wireless LAN device as describe in this user manual. If you use the transmitter for any other purpose. HiTi cannot be held liable for any loss or damage that may occur.

#### $=$  Trademarks  $=$

Microsoft, MS-DOS, and Windows are registered trademarks of Microsoft Corporation. Adobe and Acrobat are registered trademarks of Adobe Systems Incorporated. Mac, Macintosh, and Mac OS are trademarks of Apple Computer, Inc., registered in the U.S. and other countries. Pentium is a U.S. trademark of Intel Corporation. All other trademarks or registered trademarks are properties of their respective companies.

#### =Background Knowledge=

This manual assumes that user has basic knowledge of ftp servers and LANs. For more information on installing, configuring, and using devices in a network, please contacts HiTi or HiTi authorized reseller/retailer.

#### **Table of Contents**

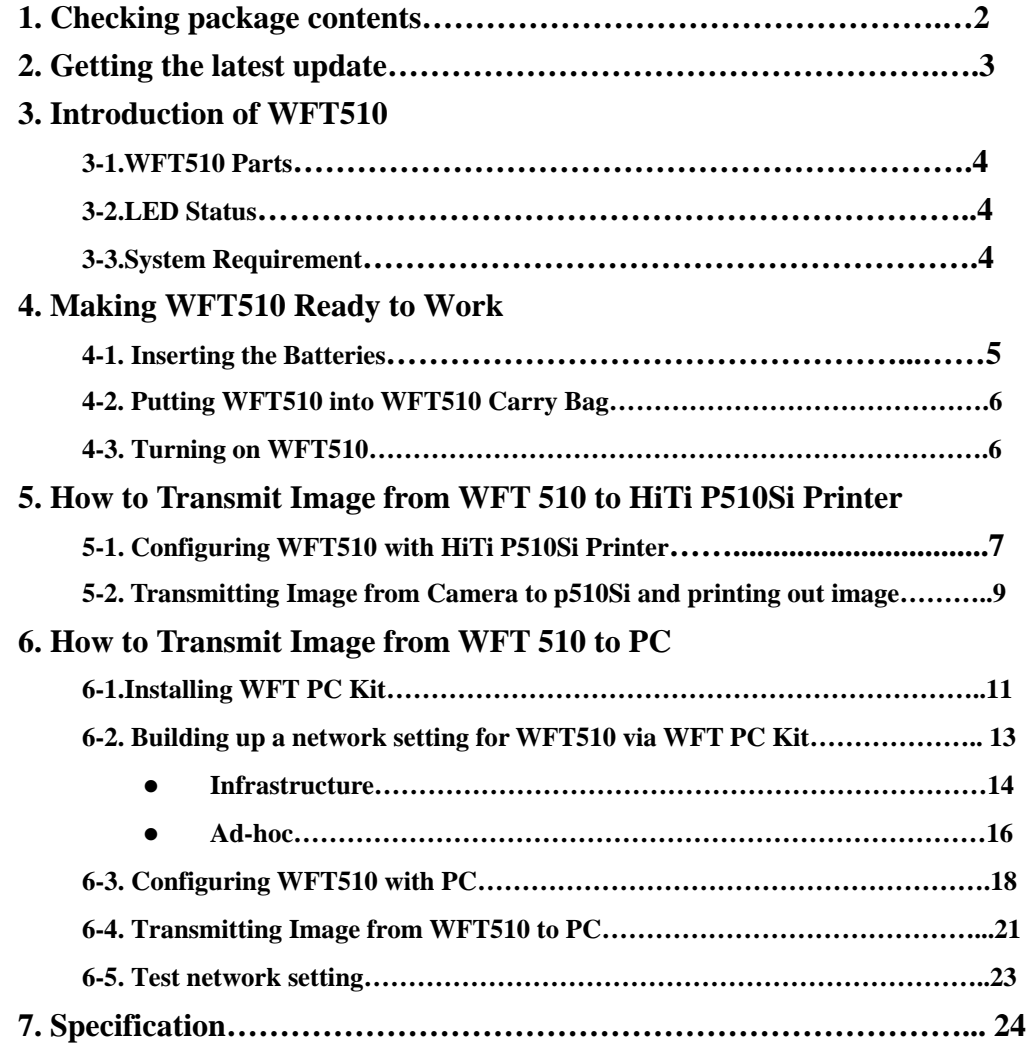

# **1. Checking package contents**

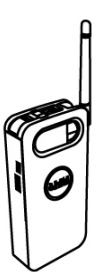

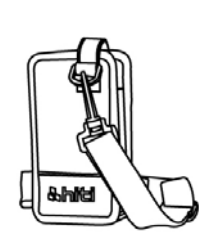

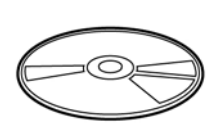

HiTi Wireless Foto Transmitter WFT510 WFT510 Carry Bag WFT PC Kit CD

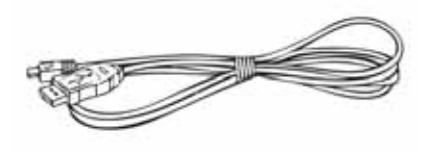

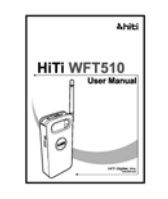

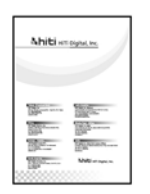

USB Cable User Manual Warranty Card

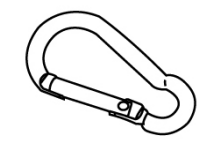

Hook

Note:

1. If something missed from the package, please contact your local dealer or HiTi service center nearest to you.

2. Batteries are **EXCLUDE.** 

# **2. Getting the latest update**

HiTi Digital Inc. website provides the latest driver, application, user's manual, printer firmware, and so on for users to download. Please visit our website at www.hiti.com for more information.

Any questions toward HiTi product(s), please contact your local service center for detail.

#### **3. Introduction of WFT510**

#### **3-1. WFT510 Parts**

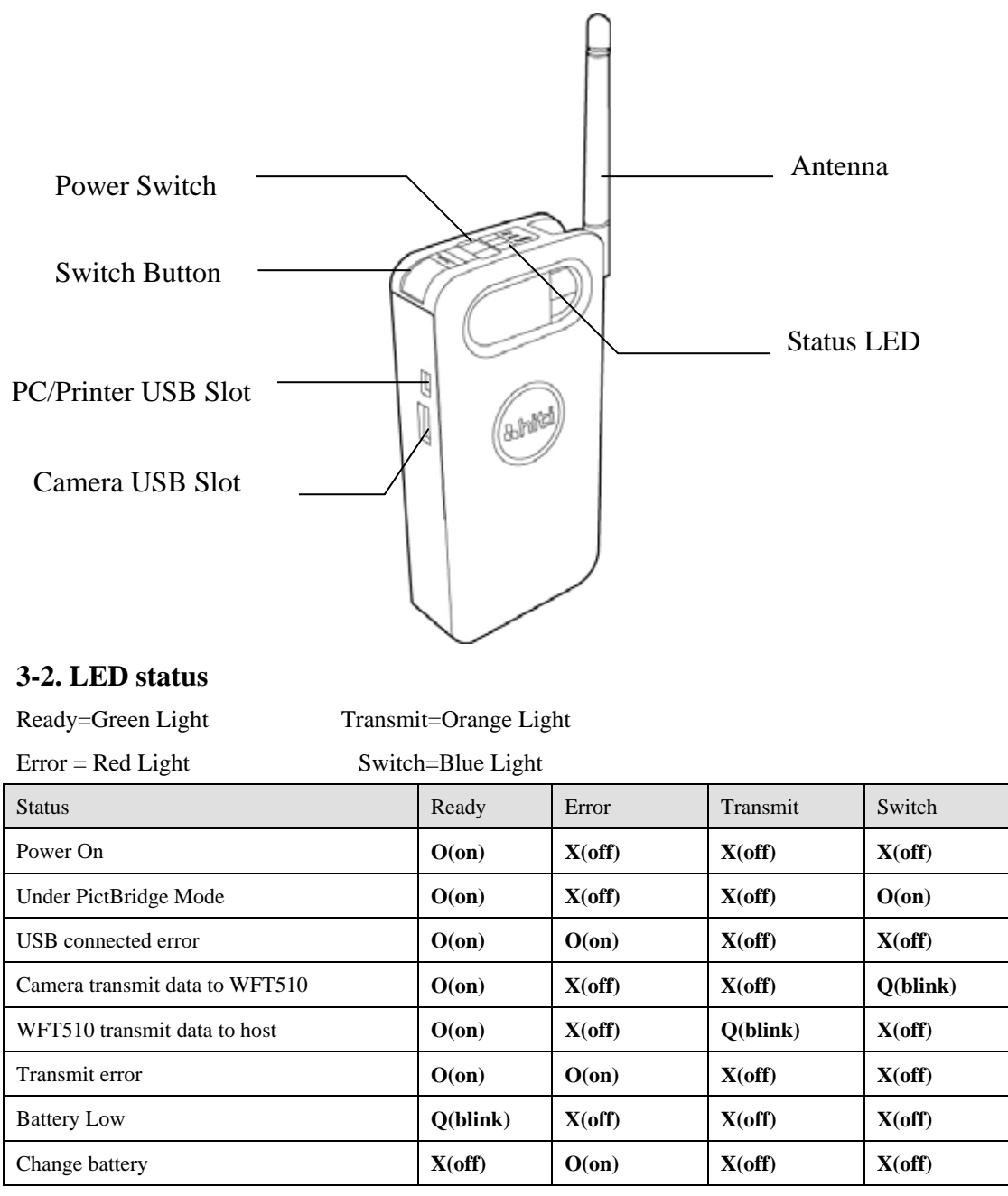

**Notice: When the batteries are lower than certain level, Error LED (Red) will turn on. Please change batteries, otherwise Error LED will keep turning on.** 

#### **3-3. System Requirements**

- \_Intel Pentium or compatible PC \_ 100MB or freer hard disk space
	-
- \_ Windows 2000/XP/Vista (32 bit) \_ CD-ROM or DVD-ROM drive
- 

\_ 128MB RAM or higher

# **4. Making WFT510 Ready to Work**

**-Inserting Batteries** 

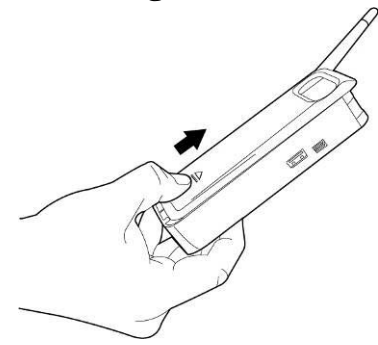

Pushing up the battery chamber cover of WFT510

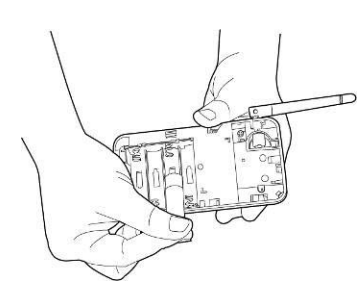

Inserting 4 rechargeable (Recommend) or alkaline AA batteries.

WARNING: **DO NOT MIX** rechargeable and alkaline batteries. This can cause leakage or rupture, resulting in personal injury or property damage.

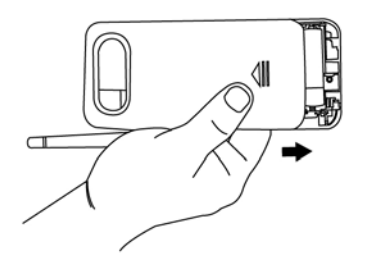

Pulling down the battery chamber cover of WFT510

Battery Life:

In order to maximize WFT510 performance, HiTi strongly recommend using rechargeable battery.

The following measurement s are performed at a temperature  $20 \quad (68$ ) and humidity 40%. HiTi WFT510 works with test device. Actual battery life could be varied by different cameras and different batteries.

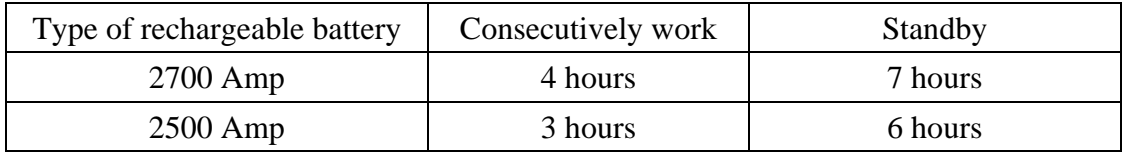

### **4-2. Putting WFT510 into WFT510 Carry Bag**

WFT510 carry bag provides 3 ways to carry WFT510

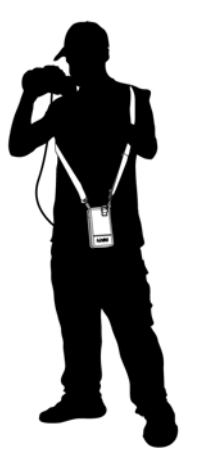

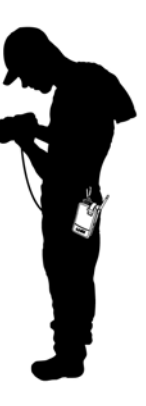

Carry by strap Hang on by hook Fasten by belt

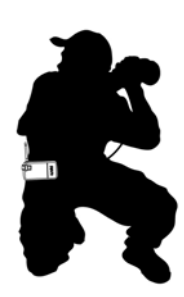

**4-3. Turning on WFT510** 

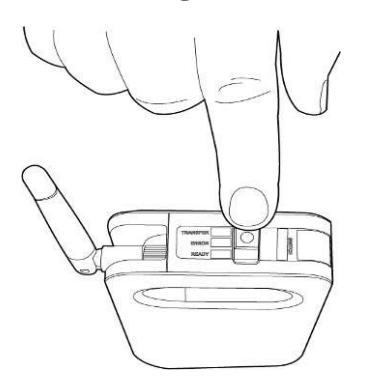

Push Power Switch on WFT510 from [OFF] to [ON] and then all LED will turn on at the same time. Waiting around 25 seconds, ONLY READY LED (green) is on. WFT510 is ready to work.

# **5. How to Transmit Image from WFT 510 to HiTi P510Si Printer**

### **5-1. Configuring WFT510 with HiTi P510Si Printer**

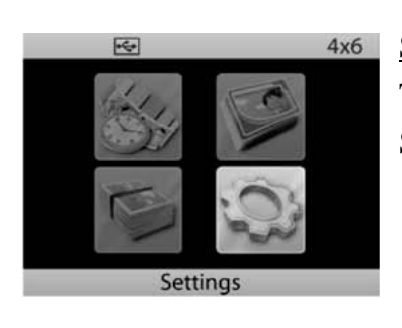

Step1 Turn on P510Si Select [Settings] and press  $($   $\rightarrow$   $)$  button

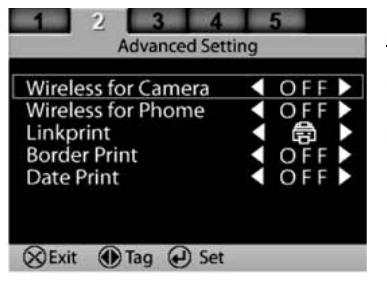

Step 2 Select [Advanced Setting] Select [Wireless for Camera] and Press ( $\triangleright$ ) button switch [OFF] to [ON]

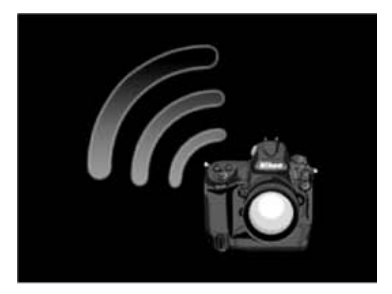

### Step 3

Press (x) button and screen will return to main menu Wait until wireless camera icon show up

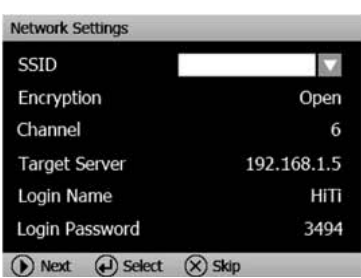

### Step 4

Press ( $\overline{\Xi^*}$ ) button and enter [Network Setting]

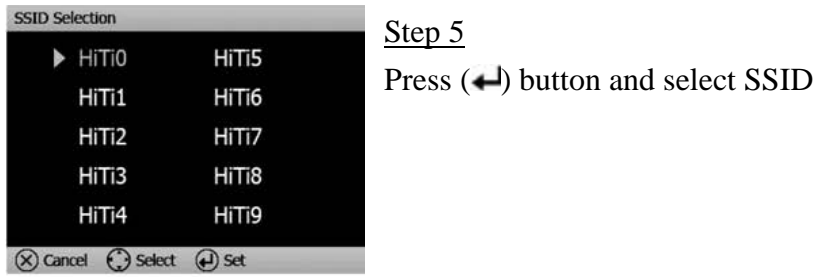

WARNING: Tow or above P510Si printers at one place **MUST** select different SSID. Otherwise, WFT510 could transmit image to wrong printer due to same SSID

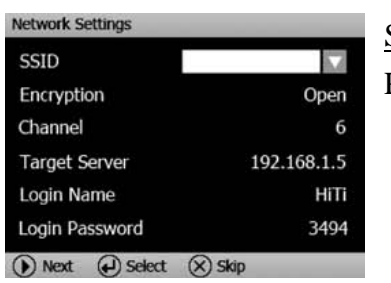

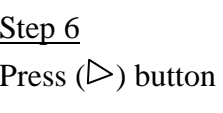

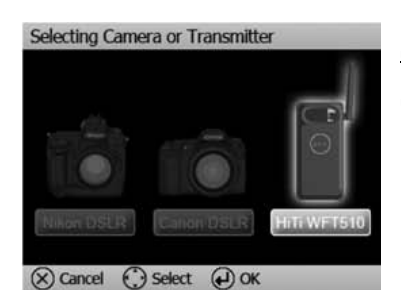

Step 7 Select [WFT510 icon] and press  $($  $\rightarrow$   $)$  button

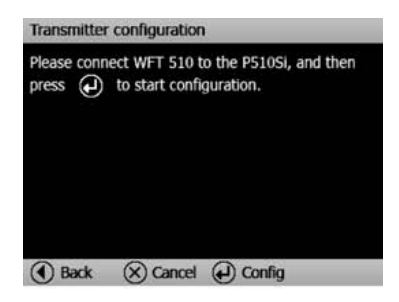

Step 8 Transmitter configuration screen show up **DO NOT** press  $($ **-** $)$  button at this moment

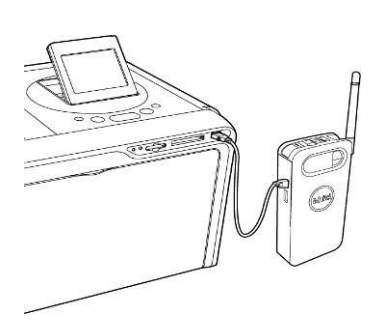

Step 9

Using USB cable\* connect WFT510 to P510Si and then press  $($ **-** $)$  button

\*Please use USB cable attached with WFT510

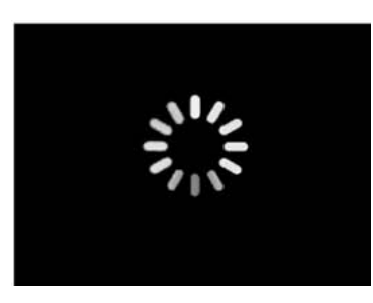

Step 10 P510Si will automatically configure with WFT510

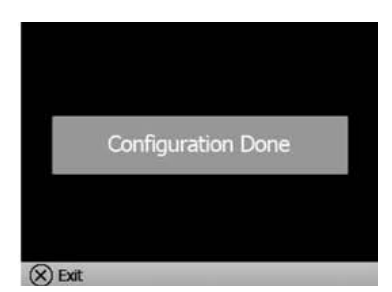

Step 11 Wait until "Configuration Done" show up Pull out USB cable from WFT510 and P510Si WFT510 is ready to work with P510Si

### **5-2. Transmitting Image from Camera to P510Si and Printing out Image**

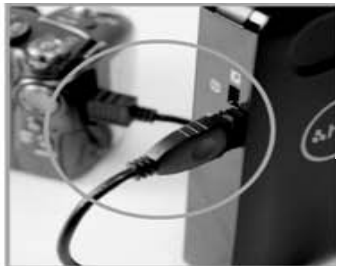

Step1 Use USB cable\* to connect WFT510 and camera \*Please use USB cable attached with camera

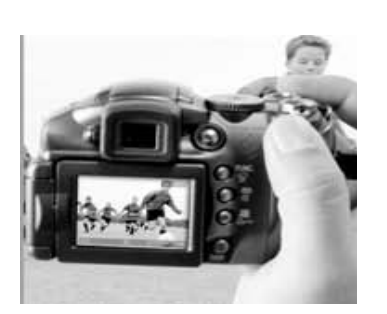

Step 2 Capture images

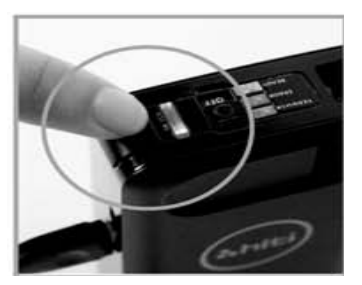

Step 3 Click SWITCH button on WFT510

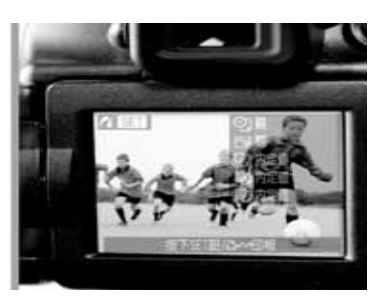

Step 4 Camera will switch to PictBridge Mode\*\* Choose images and transmit them to WFT510

\*\* This procedure could be varied by camera.

For example, Nikon D200/Canon S3 can switch to PictBridge Mode at Shooting mode. Canon 40D MUST be at Playback mode and then can switch to PictBridge Mode.

Please check camera user manual "PictBridge Mode" part.

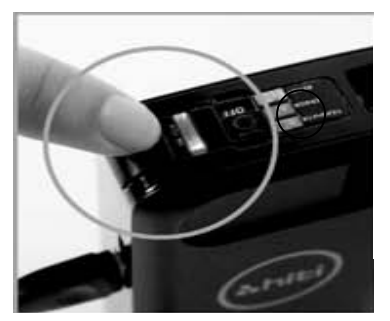

Step 5 Switch LED (blue) blinking means WFT510 is receiving image from camera

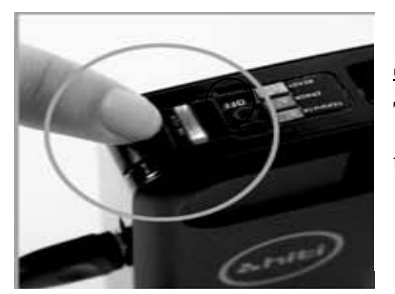

Step 6 Transfer LED (orange) blinking means WFT510 is transmitting image to P510Si

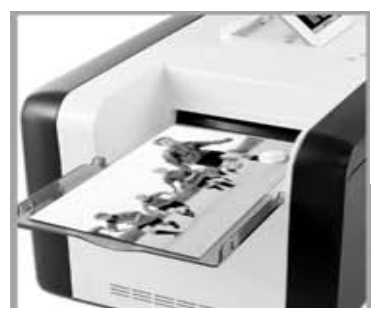

#### Step 7

After receiving the image from WFT510, P510Si will print out the photo immediatel**y** 

### **6. How to Transmit Image from WFT 510 to PC via WFT510**

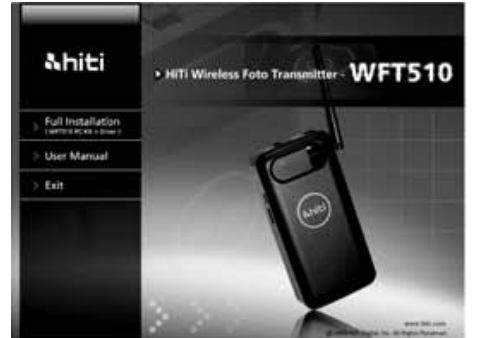

### **6-1. Installing WFT PC Kit**

#### Step 1

Insert the CD into CD/DVD ROM, and then the computer will automatically star the installation. If the installation does not star automatically, please double

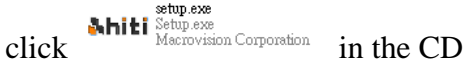

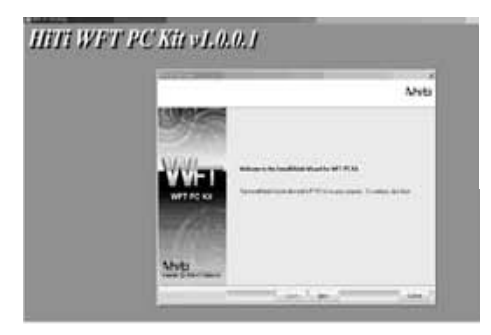

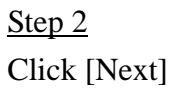

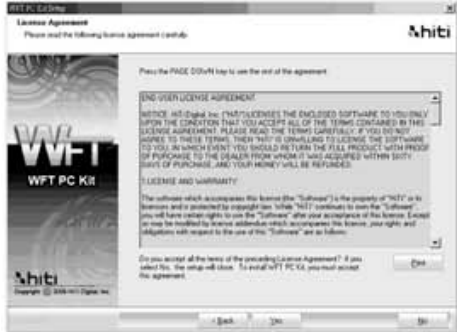

#### Step 3

After reading license agreement, click [Yes] to accept and proceed with installation

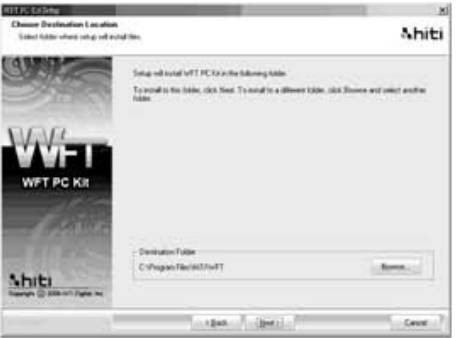

#### Step 4

Select installation location and click [Next]

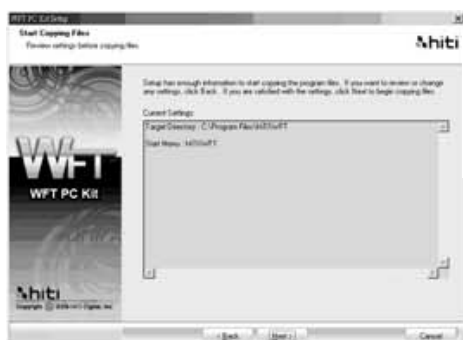

Click [Next] to start installation procedure

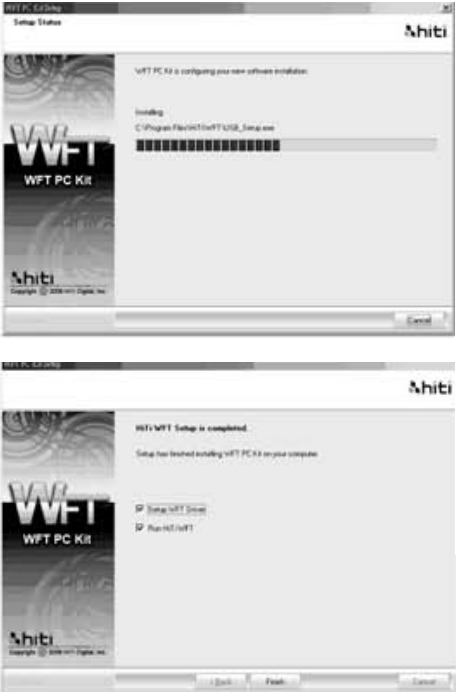

# Step 6

Wait the installation process complete

# Step 7

Select [Setup WFT Driver] (default) and click [Finish] Complete WFT PC Kit installation

### **6-2. building up a network setting for WFT510 via WFT PC Kit\**

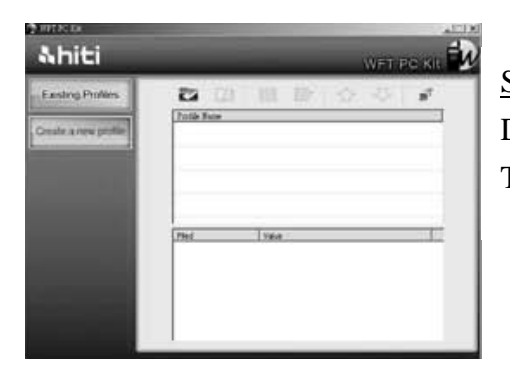

Step 1 Double click WFT PC Kit icon on the desktop The first page of WFT PC Kit will show up

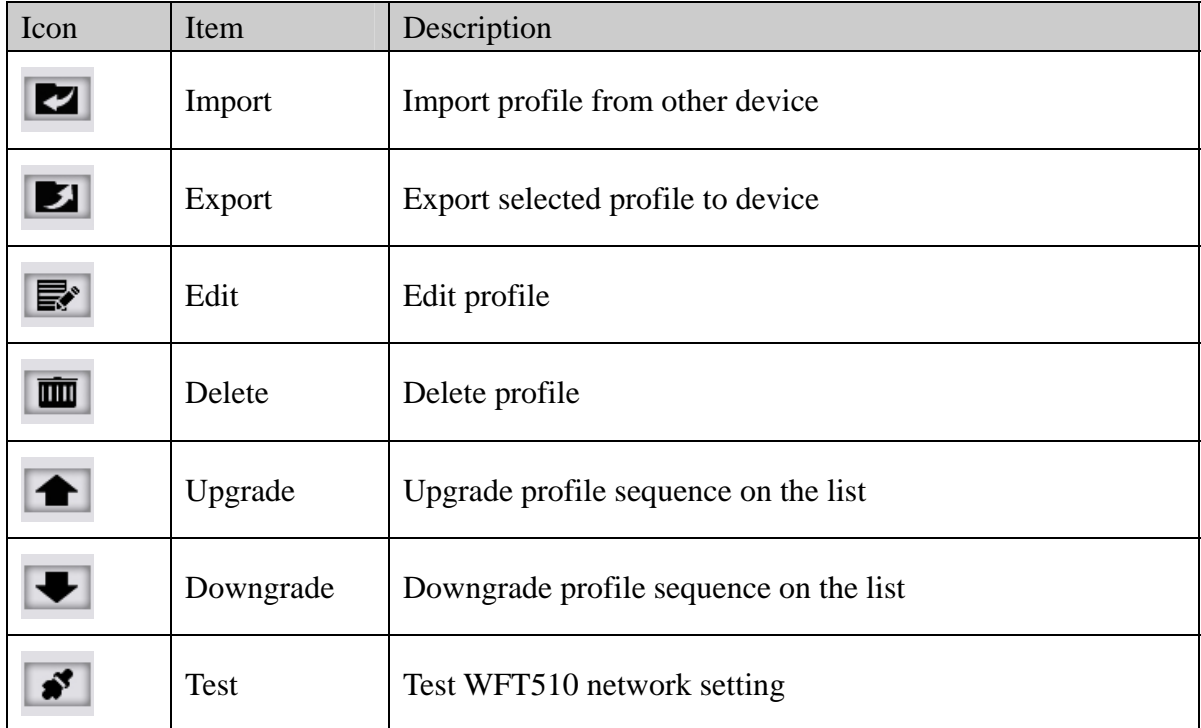

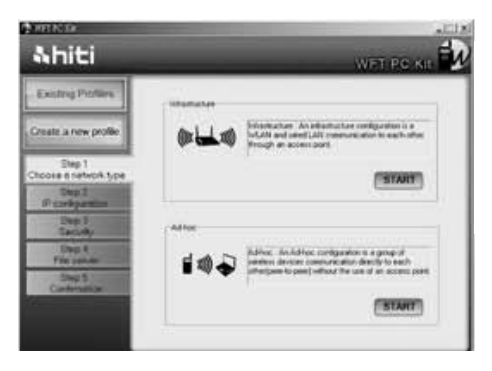

Click [Create a new profile] Select wireless structure: Infrastructure or Ad-hoc

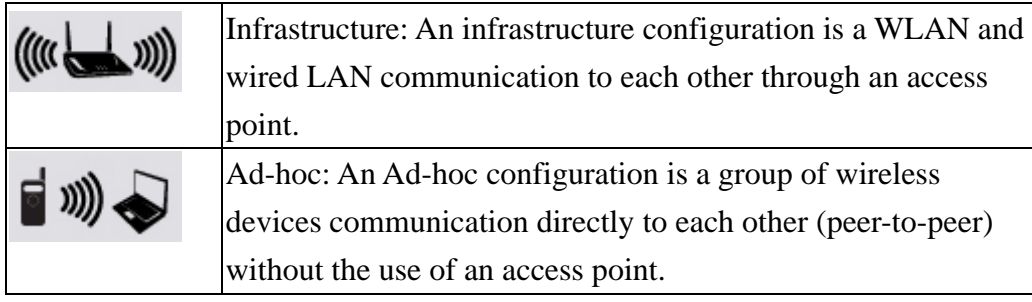

#### 。**Infrastructure**

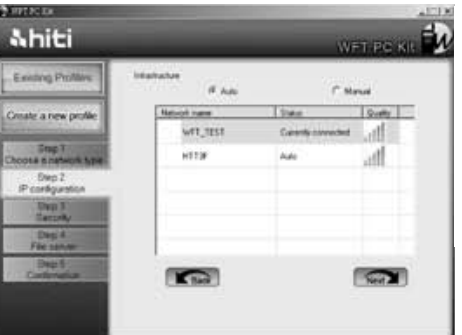

Step 1.a Select [Auto] (recommend) Choose an access point you want to connect and Click [Next]

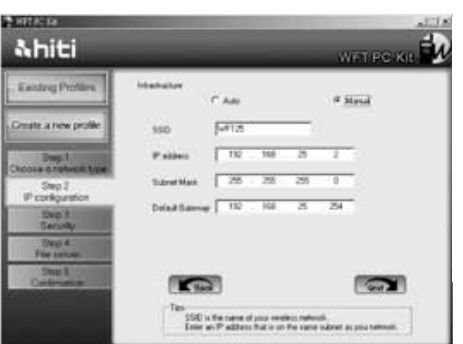

Step 1.b Select [Manual] Enter SSID, IP Address, Subnet Mask, and Default **Gateway** Click [Next]

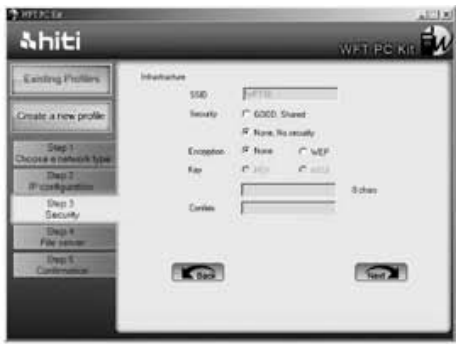

Select Security method: [None], [WEP] Enter password and confirm password Click [Next]

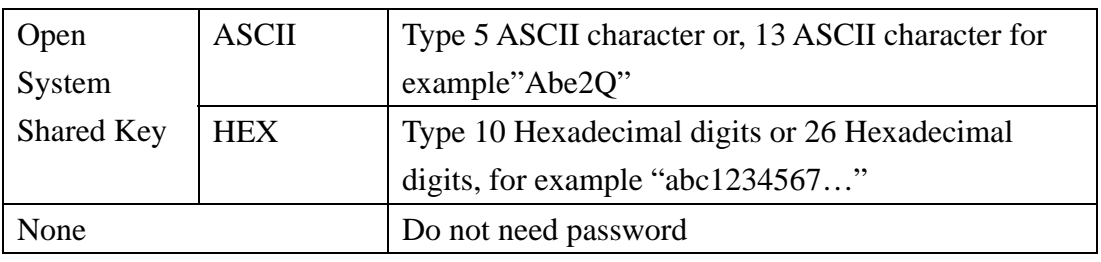

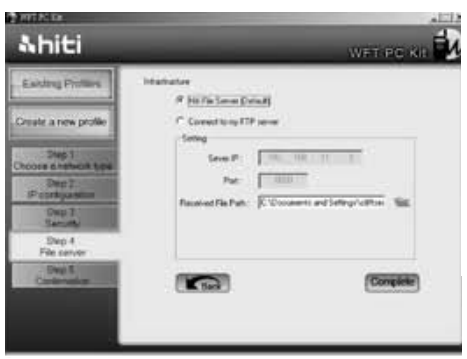

# Step 3.a

Select [HiTi File Server] (recommend)

Click " ", you can select or create a receiving folder

Click [Complete]

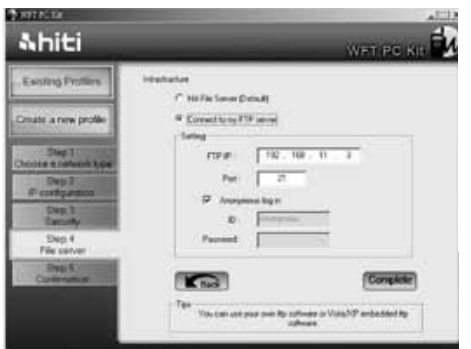

# Step 3.b

Select [Connect to my FTP server] Enter your FTP IP address, Port, ID, and Password Click [Complete]

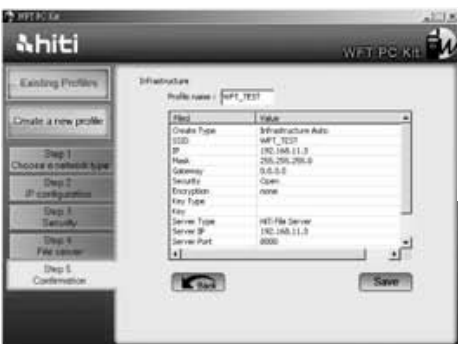

Check Network setting Click [Save] to reserve this profile

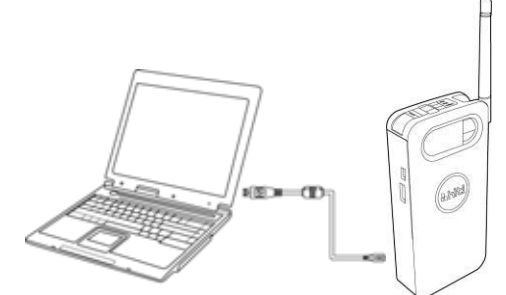

Step 5 Turn on WFT510 Use USB cable to connect PC and WFT510

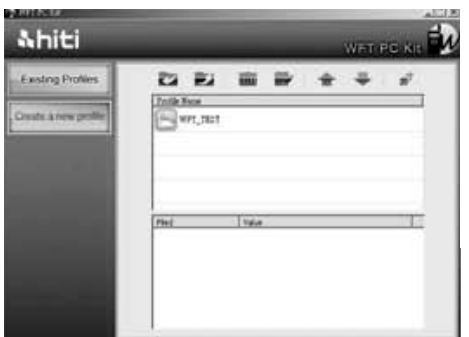

#### Step 6

Select the profile you just created and click

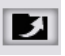

#### 。**Ad-hoc**

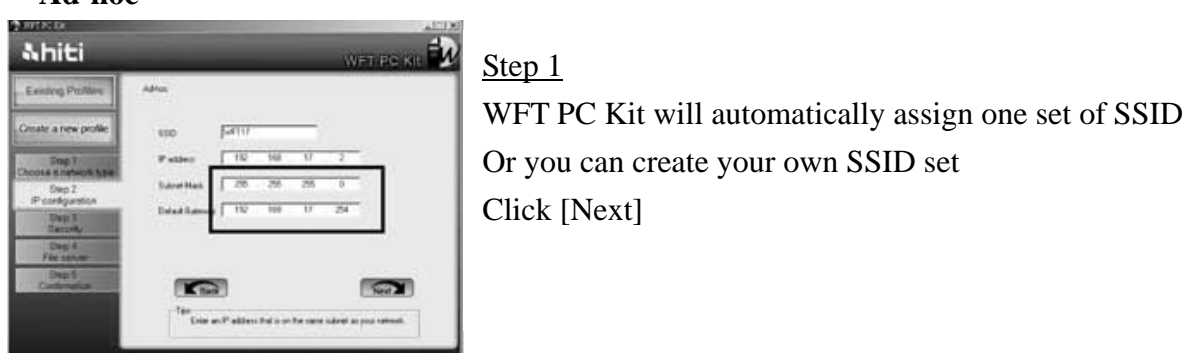

IMPORTANT: Please write down Subnet Mask and Default Gateway

WARNING: If you are not familiar with WLAN network setting , HiTi do not recommend you create your own SSID and IP address.

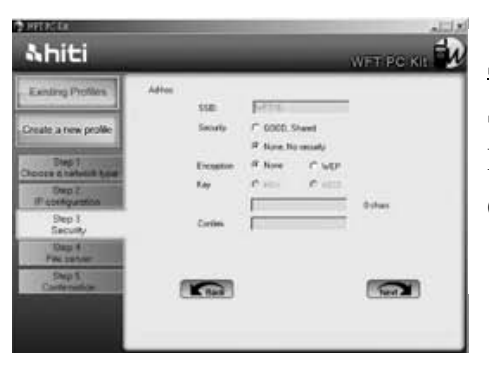

Step 2 Select Security method: [None], [WEP]

Enter password and confirm Click [Next]

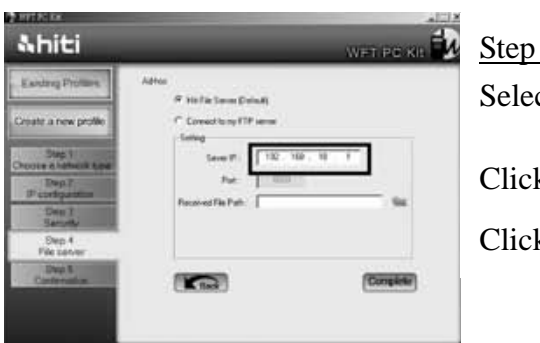

Step 3.a Select [HiTi File Server] (recommend) Click " ", you can select or create a receiving folder Click [Complete]

IMPORTANT: Please Write down Server IP

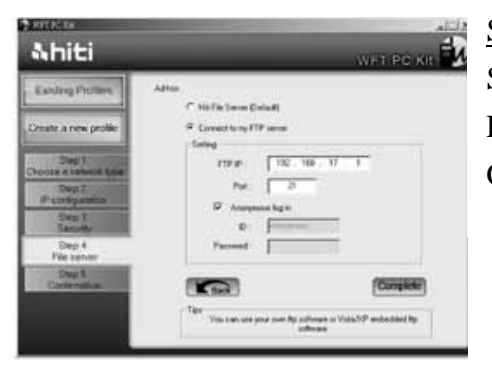

# Step 3.b

Select [Connect to my FTP server] Enter your FTP IP address, Port, ID, and Password Click [Complete]

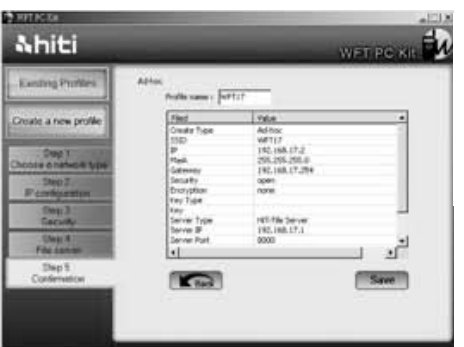

### Step 4

Check network setting Click [Save] to reserve this profile

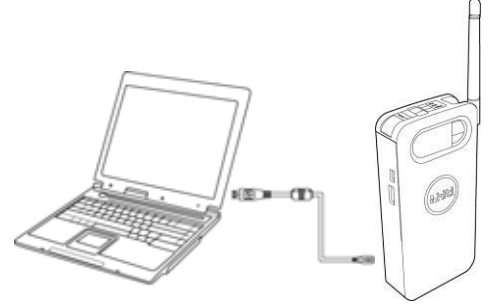

Step 5 Turn on WFT510 Use USB cable to connect PC and WFT510

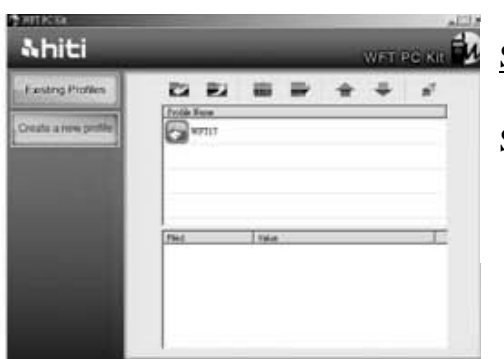

Select the profile you just created and click

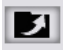

#### **6-3. Setting up a network on PC to connect WFT510 (For Ad-hoc Mode)**

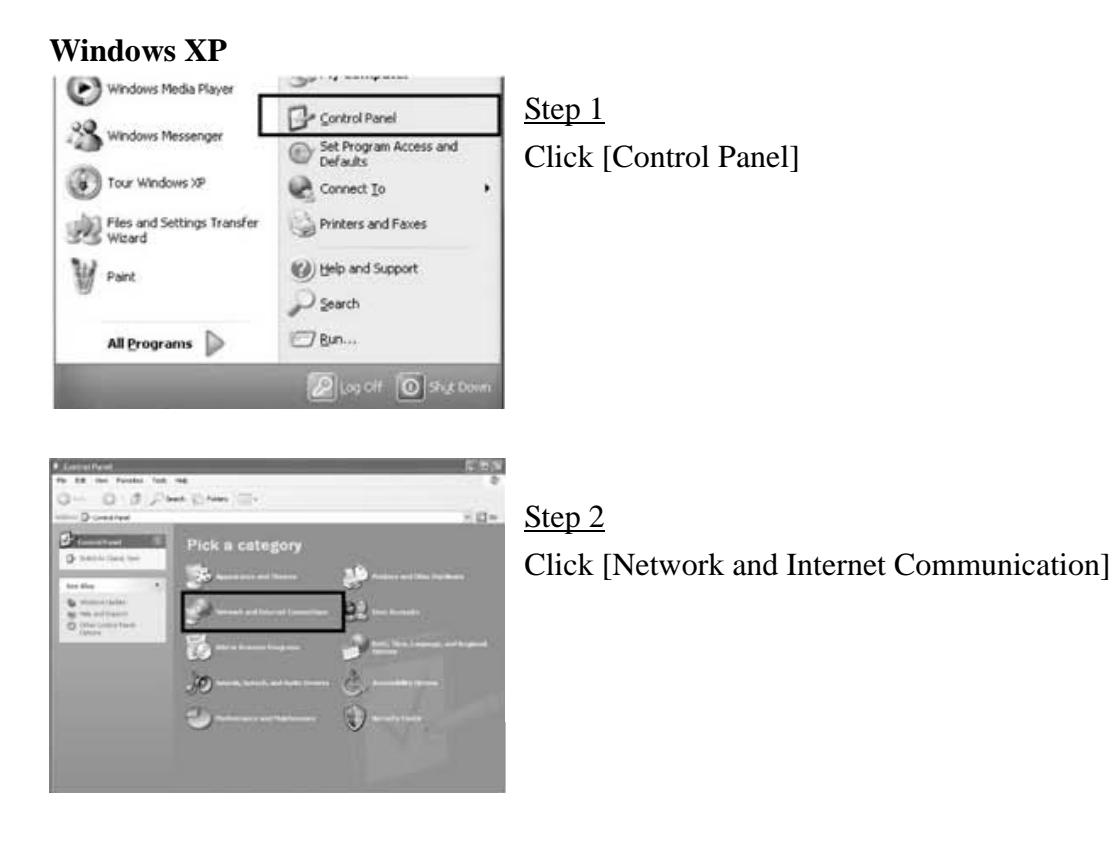

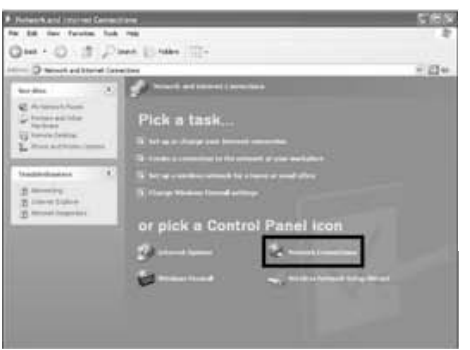

## Step3 Click [Network Communication]

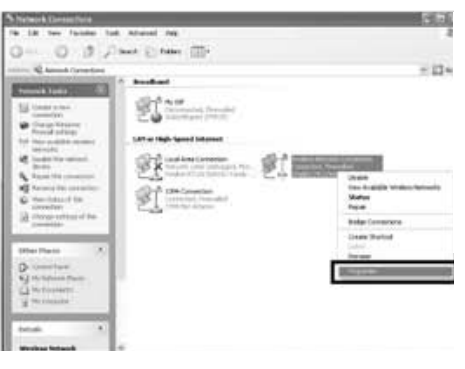

# Step 4 Select [Wireless Network Connection] and click right bottom of mouse Select [Properties]

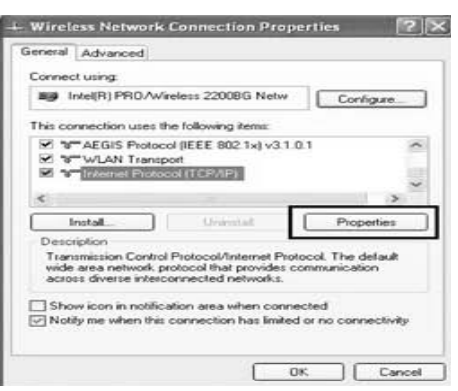

Step 5

Select [Internet Protocol (TCP/IP)] and click [Properties]

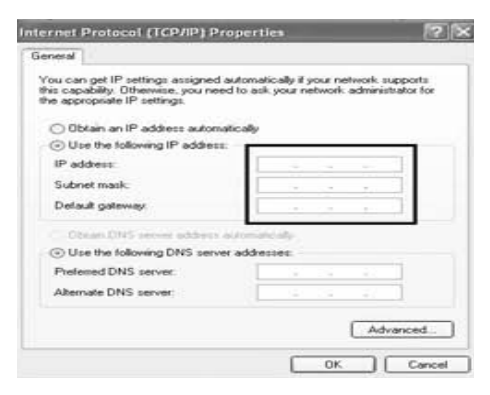

### Step 6

Select [Use the following IP address] Enter the IP address, Subnet Mask, and Default Gateway that you write down on page 16 and 17 Click [OK]

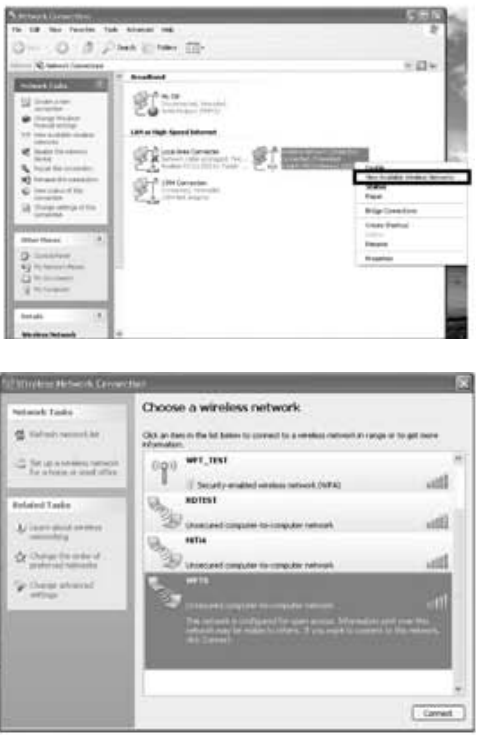

Return to Step 4, select [Wireless Network Connection] and click right bottom of mouse.

Select [View Available Wireless Networks]

## Step 8 Choose the SSID that you created and press [Connect]

Important: If you reboot WFT510, Please repeat step 7 and 8

#### **Windows Vista**

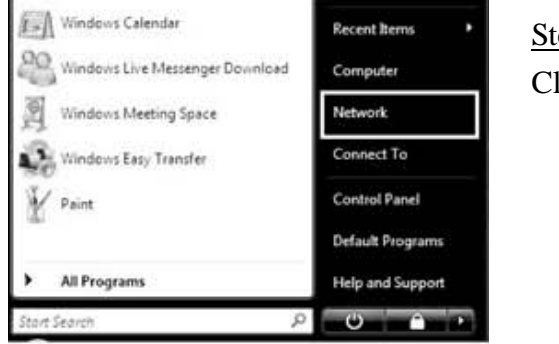

# Step 1 Click [Network]

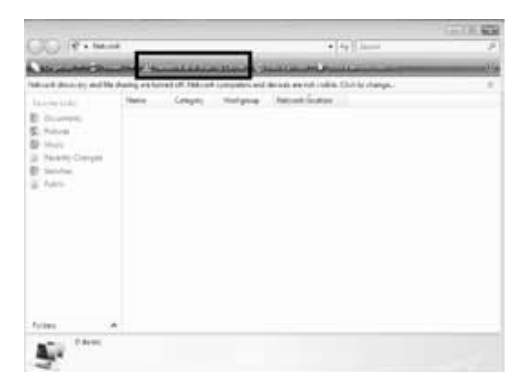

#### Step 2

Click [Network and Sharing Center]

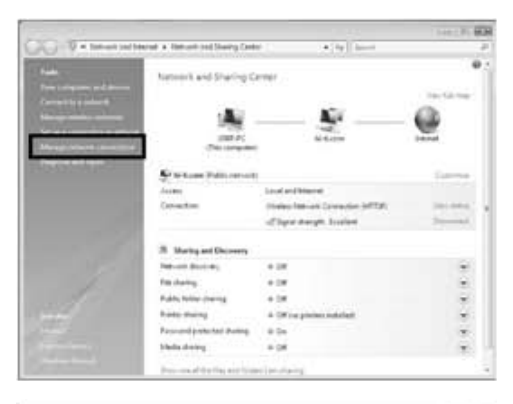

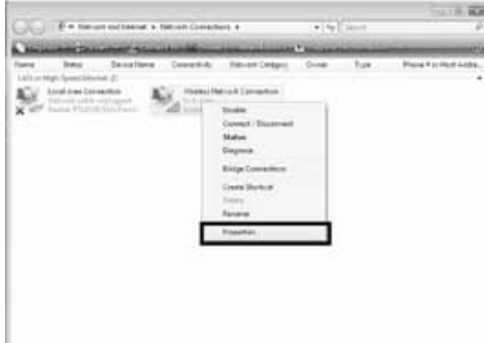

Click [Manage network connections]

### Step 4

Select [Wireless Network Connection] and click right bottom of mouse Click [Properties]

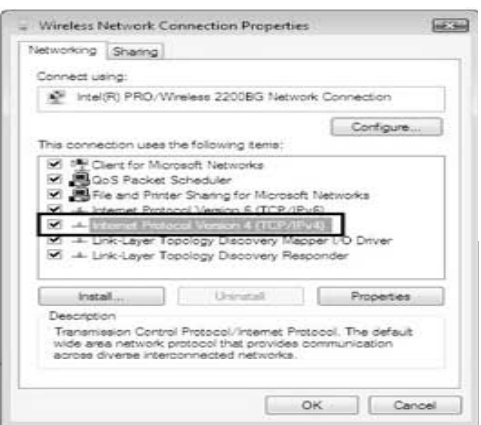

## Step 5

Select [Internet Protocol Version 4 (TCP/IPv4)] and click right bottom of mouse Click [Properties]

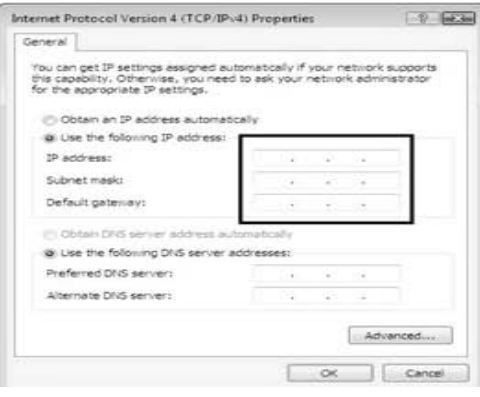

### Step 6

Select [Use the following IP address] Enter the IP address, Subnet Mask, and Default Gateway that you write down on page 14 Click [OK]

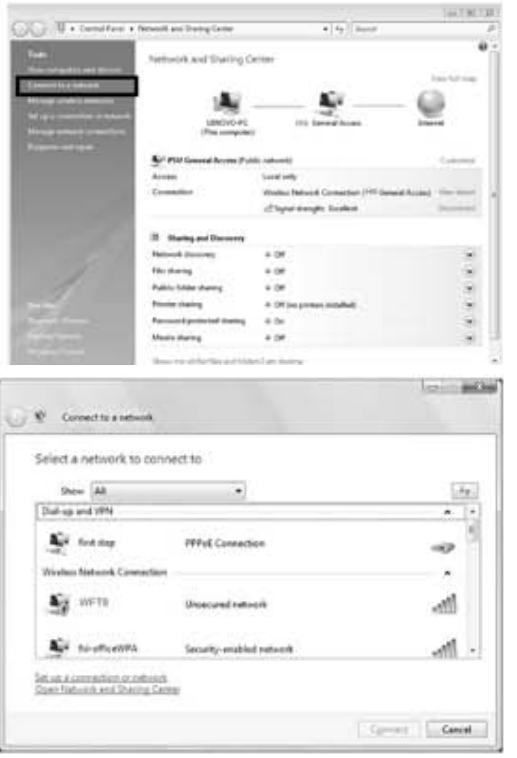

Step 7 Return to the Step 3 and click [Connect to a network]

Step 8 Choose the SSID that you created and press [Connect]

Important: If you reboot WFT510, Please repeat step 7 and 8

### **6-4. Transmitting images from Camera to PC**

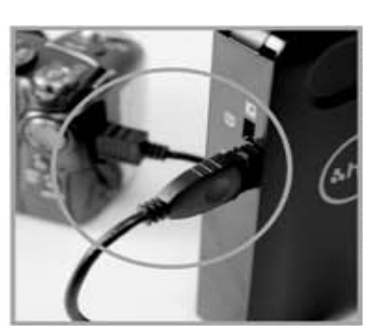

Step1

Use USB cable\* to connect WFT510 and camera \*Please use USB cable attached with camera

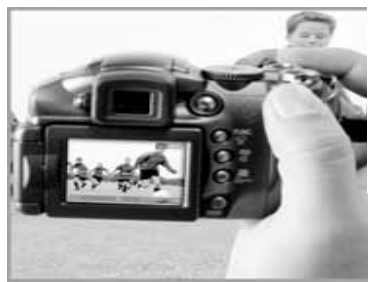

Step 2 Capture images

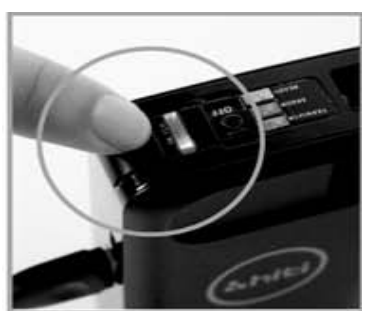

Step 3 Click "switch" button on WFT510

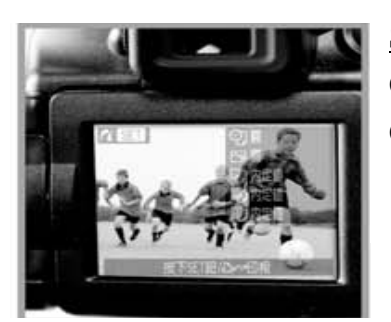

Step 4 Camera will switch to PictBridge Mode\*\* Choose images and transmit them to PC

\*\* This procedure could be varied by camera.

For example, Nikon D200/Canon S3 can switch to PictBridge Mode at play mode. Canon 40D MUST be at Preview mode and then can switch to PictBridge Mode. Please check camera user manual "PictBridge Mode" part.

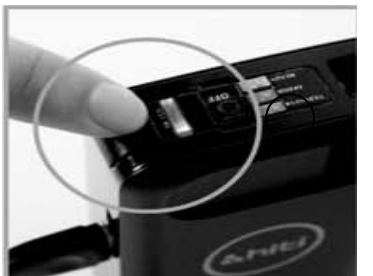

Step 5

Switch LED (blue) blinking means WFT510 is receiving image from camera

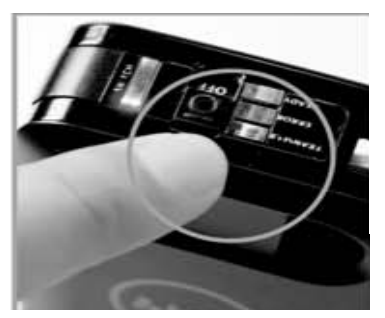

#### Step 6

Transfer LED (orange) blinking means WFT510 is transmitting image to PC

#### **6-5. Test network setting**

If you cannot connect WFT510 and PC/P510Si, WFT PC Kit provides [Test function] to help you test network setting and show the result.

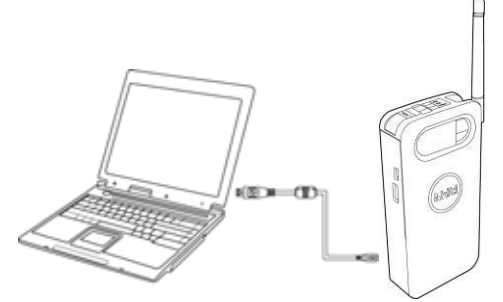

Step 1 Turn on WFT510 Use USB cable to connect PC and WFT510

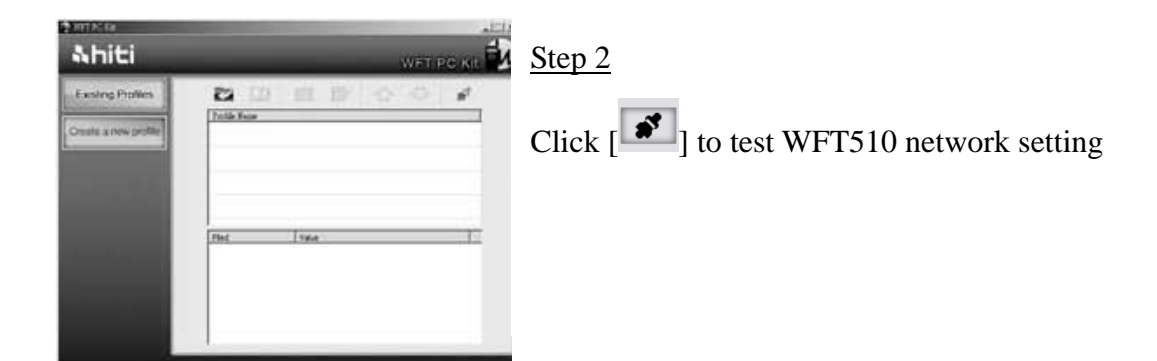

#### Step3

Wait around 10 seconds, test result will show up.

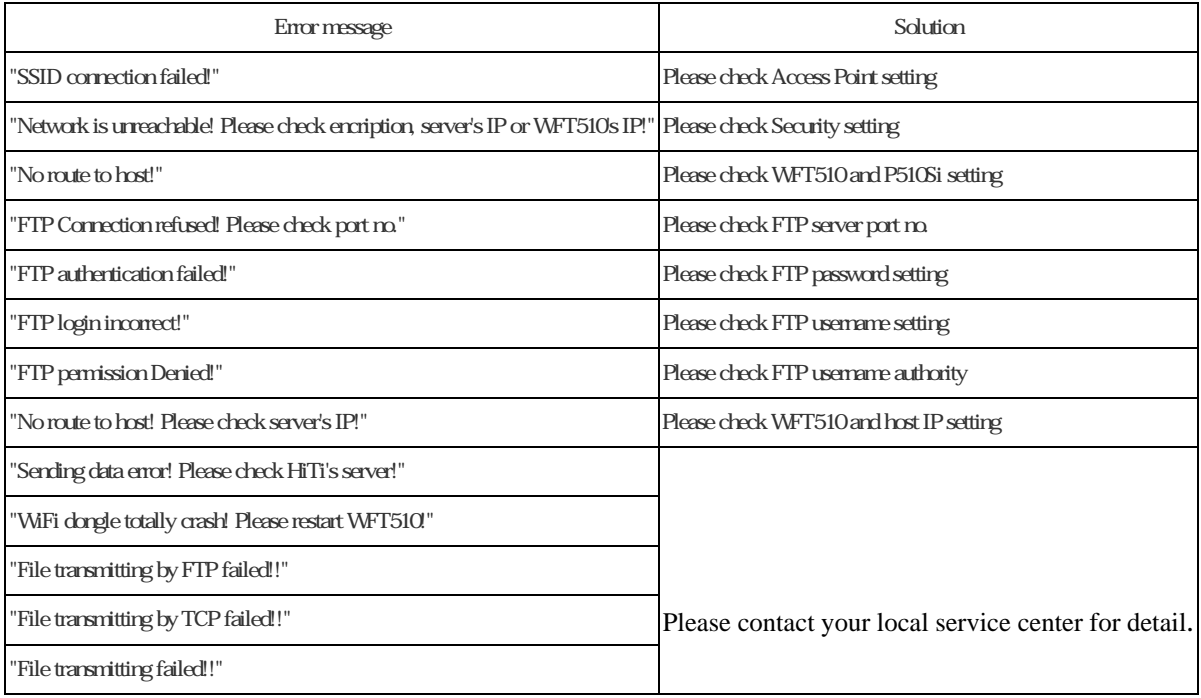

# **7. Specification**

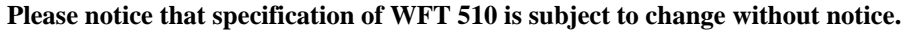

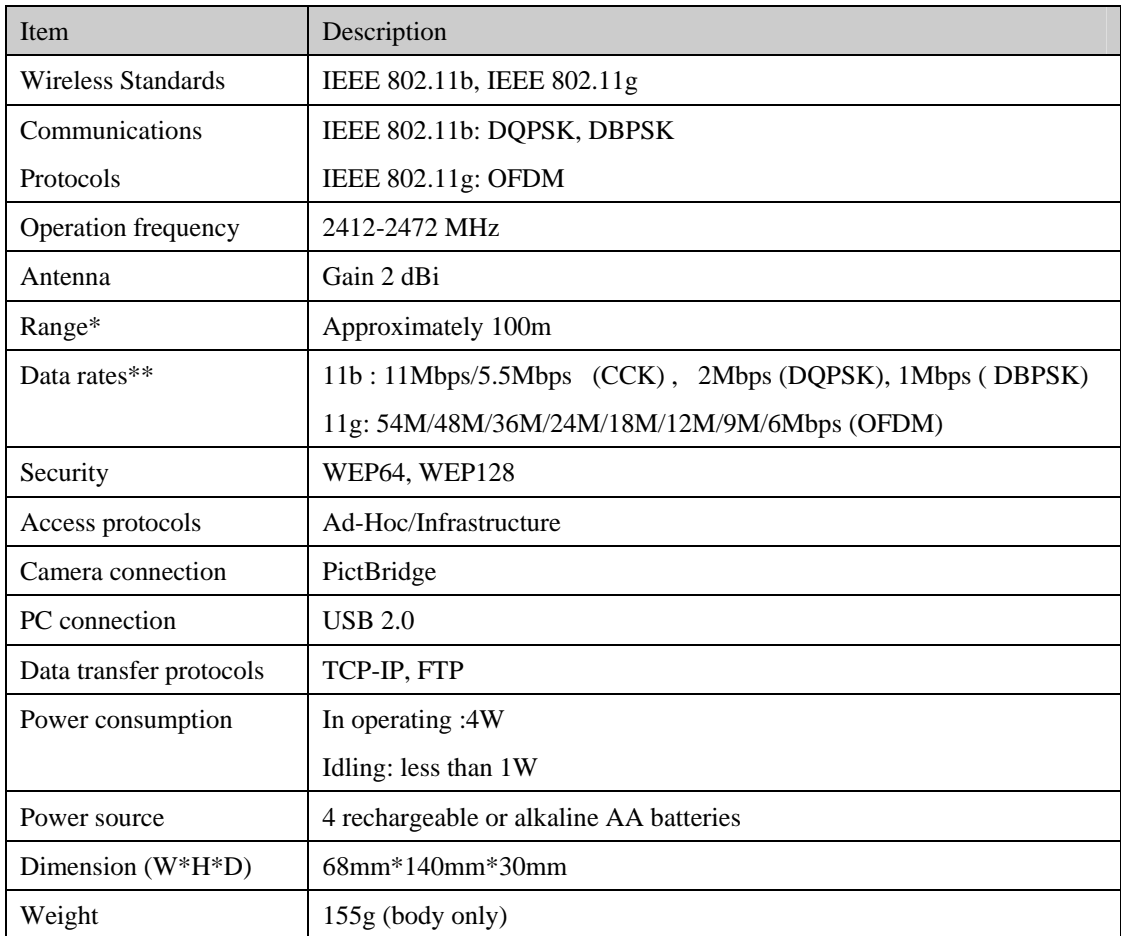

\*Range may vary with signal strength and presence or absence of obstacle.

\*\*Maximum logical data rates according to IEEE standard. Actual rates may vary.